**Piesardzības pasākumi un piezīmes**

c *Piesardzības pasākumi jāievēro, lai izvairītos no iekārtu bojājumiem.*

*Piezīmes ietver svarīgu informāciju un noderīgus padomus par šīs iekārtas ekspluatāciju.*

### **Izsaiņošana**

Pārliecinieties, ka komplektācijā ir zemāk minētie elementi, kā arī ka tie nav bojāti.

#### $3$  **Elementu pielikšana**

### **Lenšu noņemšana**

Noņemiet lentes un aizsargmateriālus atbilstoši Notice Sheet (Paziņojuma lapa) dotajiem norādījumiem. Neaizmirstiet noņemt ap tintes kasetnēm esošos aizsargmateriālus.

- 1. Atveriet skenera bloku.
- 2. Pakratiet tintes kasetni četras vai piecas reizes un iznemiet to no iepakojuma.

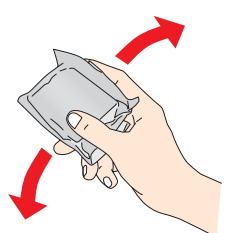

1. Pielieciet papīra turētāju.

# **EPSON** EPSON STYLUS<sub>TM</sub> CX6400 **Uzstādīšana**

2. Ielieciet padevējmehānisma aizsargierīci abās papīra turētāja priekšējā daļā esošajās spraugās.

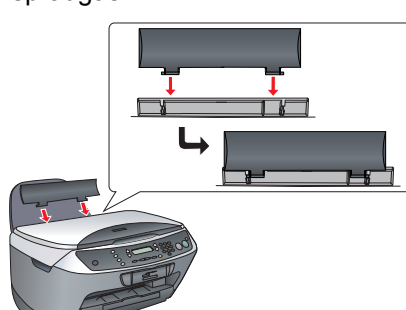

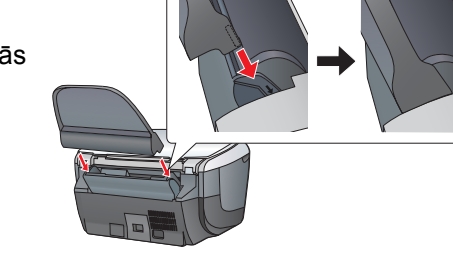

*Piezīme.*

ieslēgšanas pogu $\circlearrowleft$ .

*Padevējmehānisma aizsargierīce neļauj uz dokumentu pārsega uzliktajam iekļūt ierīcē.*

## **Ieslēgšana**

Lai ieslēgtu šo iekārtu, iespraudiet strāvas vada kontaktdakšu tīkla kontaktligzdā un nospiediet

*Piezīme. Nepievienojiet to datoram pirms . darbības, jo pretējā gadījumā nebūs iespējams instalēt programmatūru.*

## **Tintes kasetņu ielikšana**

- **Uzmanību!**<br>□ Nekad i ❏ *Nekad neizslēdziet šo iekārtu tintes iepildes laikā.*
- ❏ *Neievietojiet papīru, kamēr tintes iepildīšana nav pabeigta.*

#### 6  **Valodas izvēle**

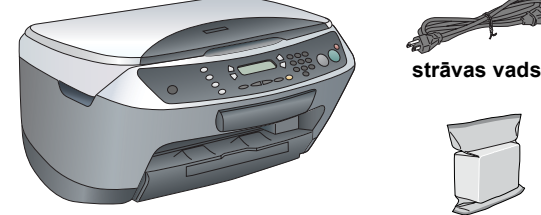

- 2. Pārvietojiet padevējmehānisma aizsargierīci virzienā uz sevi.
- Izbīdiet uz āru malējo vadulu.

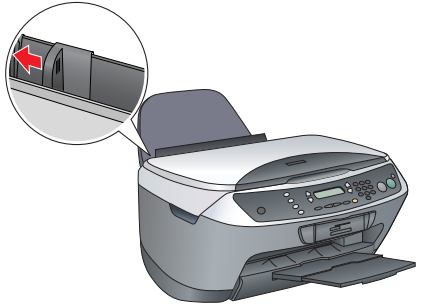

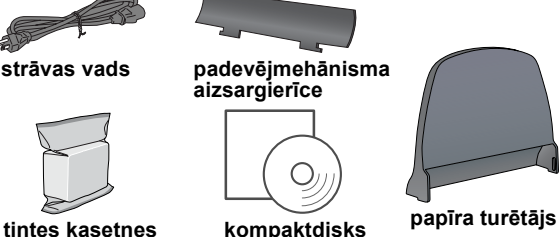

Komplektācija atsevišķās vietās var būt atšķirīga. Dažās valstīs strāvas vads ietilpst komplektācijā.

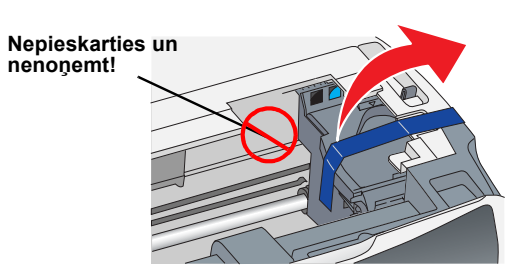

**nenoņemt!**

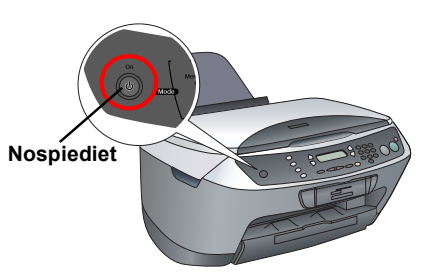

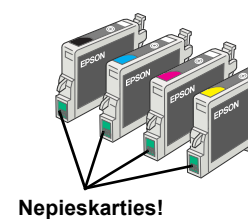

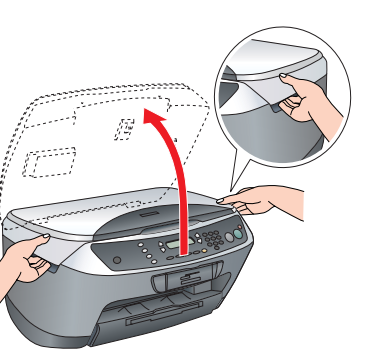

3. Atveriet kasetnes pārsegu.

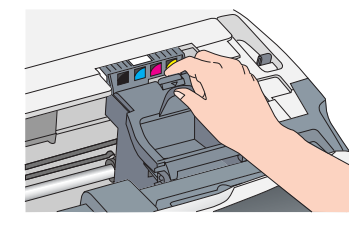

4. Ielieciet kasetnes attiecīgajās ligzdās. Pēc tam paspiediet tintes kasetni uz leju, lai tā ar klikšķi nofiksētos vietā.

#### *Piezīme. Ielieciet visas tintes kasetnes. Ja visas kasetnes na ieliktas pareizi, šī iekārta nedarbojas.*

- 5. Aizveriet kasetnes pārsegu.
- 6. Nolaidiet skenera bloku.

Sākas tintes iepilde, kas ilgst apmēram divas minūtes.

1. Nospiediet pogu  $\circlearrowright$  On, lai izslēgtu Stylus CX. Nospiediet 2. Izņemiet no iepakojuma USB kabeļa

Displejā parādās Initial charge... (Sākotnējā iepilde...), un ir dzirdami dažādi mehāniski trokšņi. Tā ir normāla parādība.

> Pārliecinieties, ka Stylus CX ir pieslēgts un izslēgts, un ielieciet programmatūras kompaktdisku.

Strādājot ar Mac OS 8.6 līdz 9.X, programmatūras kompaktdiskā veiciet dubultklikšķi uz ikonas ...

Lietojot Mac OS X, atveriet  $\Box$  Mac OS X mapi un veiciet dubultklikšķi uz ikonas ...

- 1. Spiediet pogu Setup un pogu A, kamēr displejā parādās 7.Languages (7.Valodas). Pēc tam nospiediet krāsu kopiju pogu  $\otimes$  Color.
- 2. Izvēlieties valodu, spiežot pogu D.
- 3. Nospiediet pogu OK.

Izvēlņu teksti parādās izvēlētajā valodā.

### **Papīra ielikšana**

1. Izvelciet uz āru turētāja pagarinājumu.

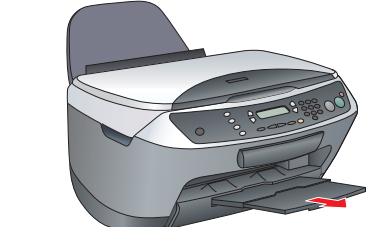

- 4. Ielieciet papīra kaudzīti, lai tā piegultu padevējmehānisma labajai pusei, un piebīdiet kaudzītes malai vadulu.
- 5. Atbīdiet atpakaļ padevējmehānisma aizsargierīci.

2. Izvēlieties CX6400 un USB pieslēgvietu un aizveriet **Chooser**.

**Tagad šī iekārta ir lietojama kā autonoma ierīce. Informāciju par kontrolkopiju lasiet nākamajā sadaļā. Ja vēlaties instalēt programmatūru, skat. šīs instrukcijas sadaļu "Pieslēgšana datoram".**

## **Kopēšana**

1. Novietojiet dokumentu uz stikla.

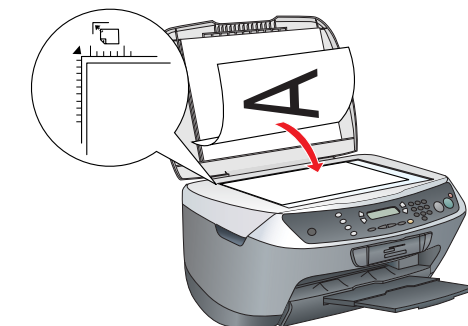

2. Nospiediet pogu **Copy Mode**, lai pārslēgtos uz kopēšanas režīmu.

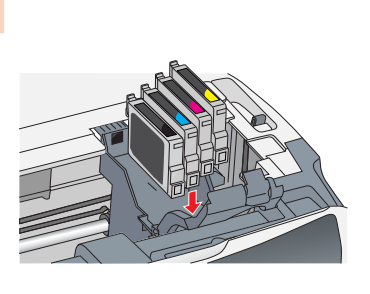

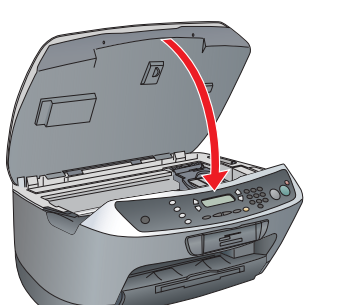

**3**

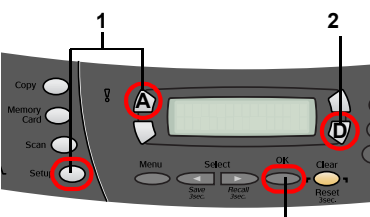

9

- 
- 
- 

3. Spiežot ciparu pogas, iestatiet kopiju skaitu.

4. Nospiediet melnbalto kopiju pogu  $\Diamond$  B&W vai krāsu kopiju pogu  $\otimes$  Color.

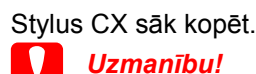

*Skenēšanas un kopēšanas laikā aizliegts pacelt* 

*skenera bloku; to neievērojot, iekārta var sabojāties.* **Stylus CX ir dažādas kopēšanas funkcijas. Skat. šīs instrukcijas sadaļu "Funkcijas" vai Pamatinstrukciju. Informāciju par šīs iekārtas lietošanu apvienojumā ar datoru skat. nākamajā punktā.**

### **Pieslēgšana datoram**

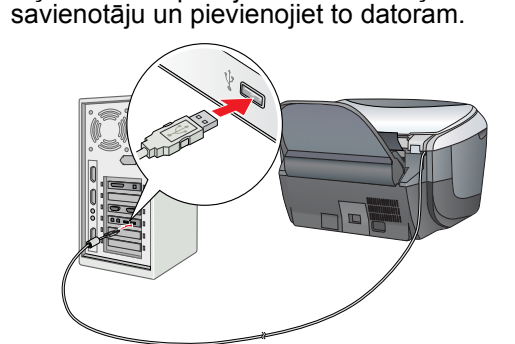

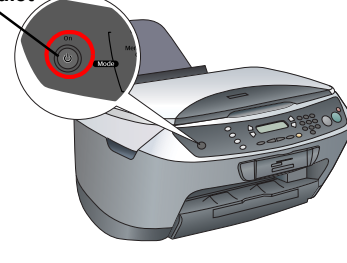

### **Programmatūras instalēšana**

*Piezīme.* ❏ *Ja uz kompaktdiska ir marķējums "***Multilingual CD (Vairākvalodu** 

**kompaktdisks)***", vispirms no English CD (Angļu kompaktdisks) jāinstalē* **English (Angļu)** *programmatūra Pēc tam no Multilingual CD (Vairākvalodu kompaktdisks) instalējiet papildinājumu izvēlētajā valodā.*

❏ *Šī programmatūra nav izmantojama ar UNIX File System (UFS) for Mac OS X (UNIX failu sistēma (UFS) priekš Mac OS X). Instalējiet programmatūru diskā vai daļā, kur netiek lietota UFS. Šī iekārta nedarbojas Max OS X Classic vidē.*

2. Izslēdziet visas pretvīrusu programmas un noklikšķiniet uz Continue (Turpināt).

3. Izlasiet licences līgumu. Ja Jūs piekrītat tajā izklāstītajiem noteikumiem, noklikšķiniet uz Agree (Piekrītu).

4. Noklikšķiniet uz Install (Instalēt) un rīkojieties atbilstoši ekrānā redzamajiem norādījumiem.

5. Pēc šī loga atvēršanas ieslēdziet Stylus CX un pagaidiet, kamēr logs tiek aizvērts. Pēc tam rīkojieties atbilstoši ekrānā redzamajiem norādījumiem. Ņemiet vērā to, ka programma EPSON Smart Panel tiek instalēta vairākos

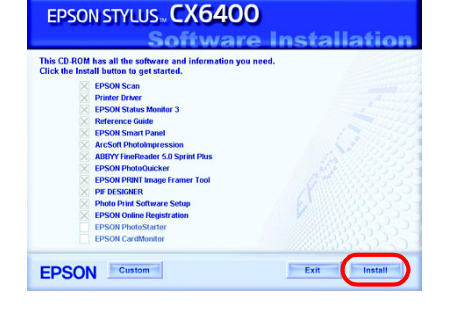

**REAL PROPERTY** 

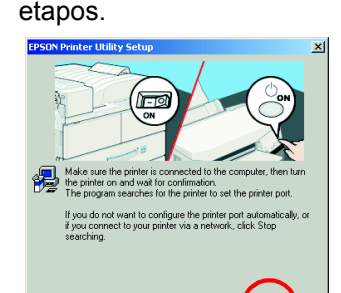

### un izņemiet kompaktdisku.

6. Pēdējā dialoga logā noklikšķiniet uz Exit (Iziet) vai Restart Now (Pārstartēt tagad) **uzstādīšanu.**

- 
- 

**Windows lietotāji var sākt skenēt un drukāt. Norādījumus skat. šīs instrukcijas sadaļās "Funkcijas" un "Papildu informācija".**

**Macintosh lietotājiem jāizlasa nākamā sadaļa par Stylus CX kā printera** 

### **Attiecībā uz Mac OS 8.6 līdz 9.X**

1. Izvēlnē Apple atveriet Chooser.

### **Attiecībā uz Mac OS X**

1. Atveriet cietajā diskā esošo mapi A Applications (Lietojumprogrammas), mapi Utilities (Utilītas) un veiciet dubultklikšķi uz **Print Center (Drukas centrs)**.

2. Dialoga logā Printer List (Printeru saraksts) noklikšķiniet uz Add Printer (Pievienot printeri).

3. Izvēlieties EPSON USB, noklikšķiniet uz Stylus CX6400 un uznirstošajā izvēlnē Page Setup (Lapas iestatījumi) izvēlieties All (Visi). Beigās noklikšķiniet uz Add (Pievienot).

4. Pārliecinieties, ka Printer List (Printeru saraksts) ir printera (malu tips) opcijas, un noklikšķiniet uz Close

- 
- 
- 
- (Aizvērt).

**Tagad varat sākt skenēt un kopēt. Norādījumus skat. šīs instrukcijas sadaļās "Funkcijas" un "Papildu** 

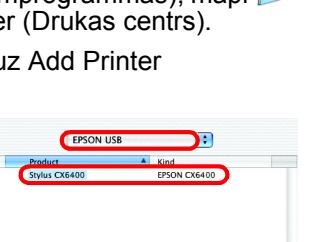

 $k \odot$  Active

Cancel Add

 $\begin{array}{c} \mathbf{F} \\ \mathbf{F} \end{array}$ 

**informācija".**

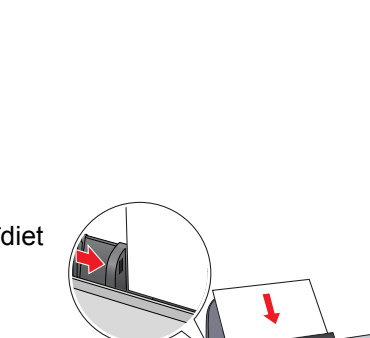

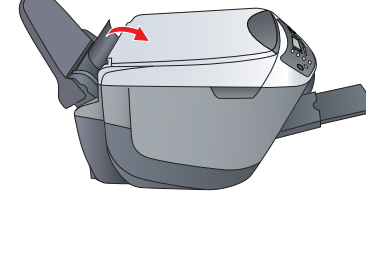

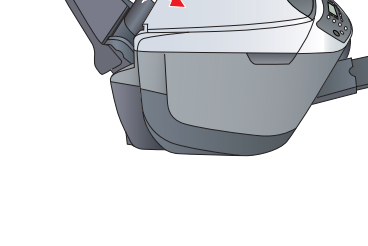

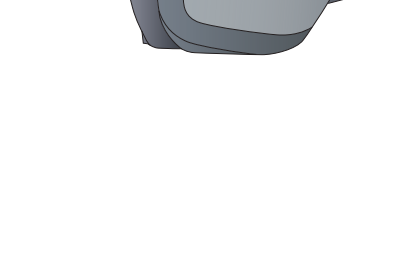

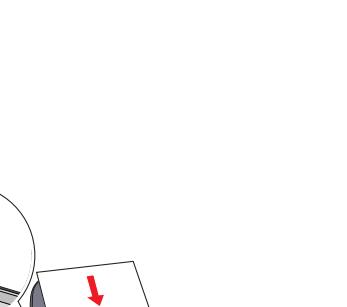

**3 4**

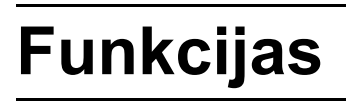

### **Pogas ap displeju**

Četras ap displeju esošās pogas ļauj ātri veikt iestatījumus. Lai redzētu pieejamās iespējas, vienkārši nospiediet maināmajam iestatījumam blakus esošo pogu.

### **Kopēšana**

Ir vairākas kopēšanas iespējas.

### **Atmiņas kartes lietošana**

Iebūvētā atmiņas kartes ligzda nodrošina šādas funkcijas:

- ❏ drukāšana tieši no atmiņas kartes (skat. Pamatinstrukciju);
- ❏ skenēšana un saglabāšana tieši atmiņas kartē (skat. Pamatinstrukciju);
- ❏ atmiņas kartē saglabātās informācijas pārsūtīšana uz datoru (skat. Reference Guide (Uzziņu rokasgrāmata)).

### **Drukāšana**

Ir iespējams izdrukāt informāciju, kā arī izgatavot fotogrāfijas, pastkartes un plakātus no datora.

Lai lietotu šo funkciju, Jums Stylus CX jāpieslēdz datoram, kurā ir instalēta EPSON Printer programmatūra. Informāciju par EPSON printera draivera instalēšanu skat. šīs instrukcijas sadaļā "Programmatūras instalēšana".

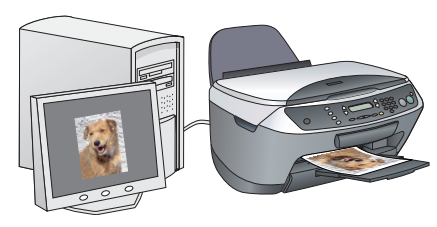

B

 $\overline{E}$ 

### **Skenēšana**

Ir iespējams skenēt dokumentus, fotogrāfijas un citus materiālus, tādējādi izveidojot to kopijas elektroniskā formātā; skenētos attēlus pēc tam var izmantot apsveikuma kartiņās, e-pasta sūtījumos vai internetā.

Lai lietotu skenēšanas funkcijas, ir Stylus CX jāpieslēdz datoram, kurā ir instalētas programmas EPSON Scan un EPSON Smart Panel. Informāciju par EPSON Scan un EPSON Smart Panel instalēšanu skat. šīs instrukcijas sadaļā "Programmatūras instalēšana".

#### **EPSON Smart Panel**

Lietojot Stylus CX kā skeneri, tas ir tā kopēšanas centrs. Lietojot šo programmu, Jūs varat kopēt, veidot e-pasta sūtījumus, skenēt, drukāt, nosūtīt pa faksu, kā arī lietot OCR (optiskā rakstzīmju atpazīšana).

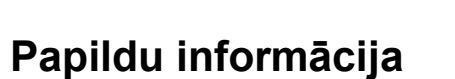

#### **Sagatavošanās**

**Standard (Standarts)**

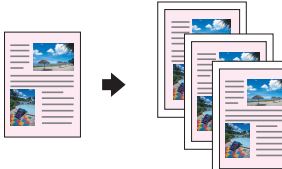

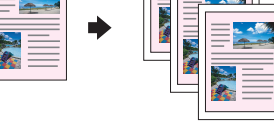

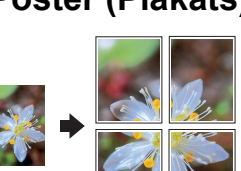

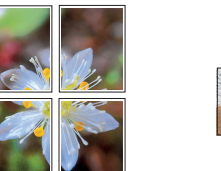

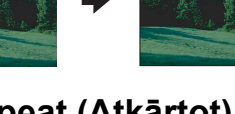

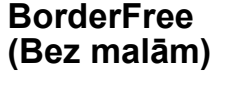

**Small Margin** 

|  | <b>xxxxx</b> |  |
|--|--------------|--|
|  |              |  |

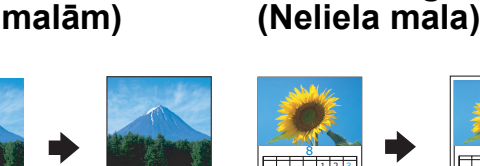

**Poster (Plakāts) Repeat (Atkārtot) 2-up (2 eksemplāri)**

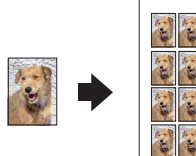

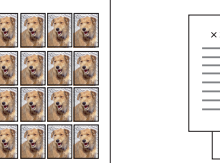

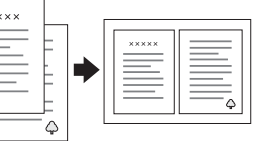

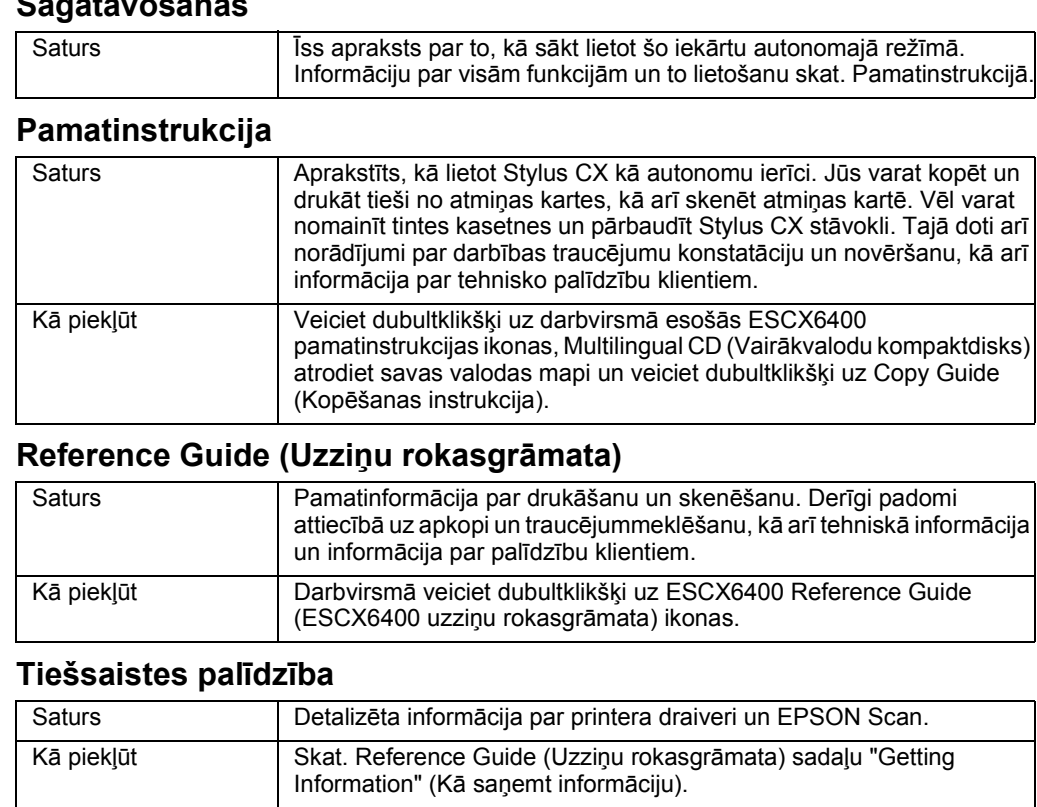

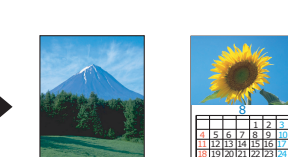

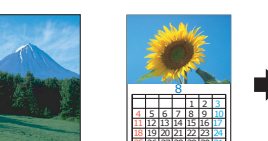

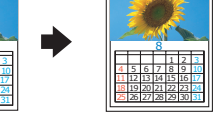

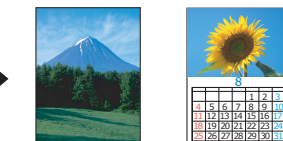

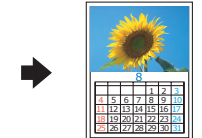

100% → 75% → 46%

LV4047334-00